# brella<sup>®</sup> CARDHOLDER QUICK GUIDE

For users with turn card off/on and send money feature.

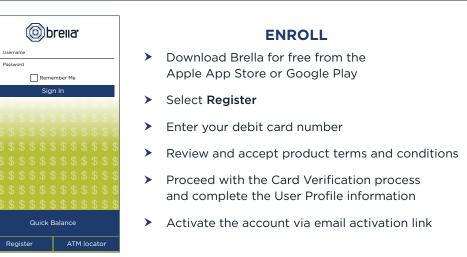

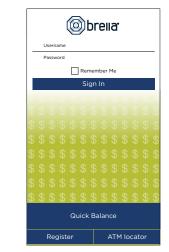

Obrena

ALERTS & BLOCKS

Set alerts and blocks based

\$50

\$100

 $\bigcirc$ 

 $\bigcirc$ 

 $\bigcirc$ 

on transaction amount

Send me alerts for purchases that exceed this amount.

Block purchases that exceed this amount.

Cancel

Alerts

Blocks

Subscriptions and

### LOGGING IN

- Enter your username and password, or enable fingerprint access
- See your balances without logging in by tapping Quick Balance

| = 💿breila                                             | = (i)bi                                          | rella                                               |
|-------------------------------------------------------|--------------------------------------------------|-----------------------------------------------------|
| CARDS & ACCOUNTS                                      | Available Balance<br>\$ 45.00                    | YOUR<br>FINANCIAL<br>INSTITUTIO<br>Card Statu<br>OT |
| ALPHA BANK<br>7890<br>Available Balance<br>ance       | Ledger Balance<br>\$ 45.00<br>Terms & Conditions | Valid TI<br>02/20:                                  |
|                                                       | CARD AG                                          | CTIONS                                              |
| BETA BANK<br>7890<br>Available Balance Ledger Balance | Set Alerts                                       | & Blocks                                            |
| NA                                                    | Send Mor                                         | ney                                                 |
| GAMMA BANK<br>7890<br>Available Balance Ledger Bal-   | Change E                                         | Expiration Date                                     |
| ance                                                  | Remove 0                                         | Card                                                |
|                                                       | Manage                                           | Travel Notices                                      |

Select a card from Cards & Accounts screen

app to best fit your needs.

Tap Set Alerts & Blocks on the Card Actions screen

determine your alert delivery settings and configure the

There are several options for alerts - tap on each to

# MANAGE ALERTS AND BLOCKS

1515-555-0123.)

L 515-555-0123 3

515-555-0123

| 515-555-0123

Turn Card Off/On – turn your card off and on using the slider button

Obrena

SET ALERTS & BLOCKS

Internet & Phone Transactions

Transactions Outside U.S.

Suspected Fraud Alerts

Brella Notifications

 $\equiv$ 

Ó

Turn Card Off / On

Transaction Amount

#### Here you can set blocks for:

- > Transactions over a certain amount
- Internet and phone transactions
- > Transactions outside of the U.S.

### Choose how you want to receive alerts.

Cancel

 $\equiv$ 

Rocks

ock purcl internet () breila

ALERTS & BLOCKS

and me alerts for purchases made over

made over the phon

- Set alerts to send to your email and/or via text message (confirmation of the mobile number is required the first time text message alerts are enabled and standard text messaging fees may apply)
- Text messaging is an optional feature that needs to be enabled by your financial institution

>

≻

| = ©breila                                  | = @                 |
|--------------------------------------------|---------------------|
| SEND MONEY                                 | REVI                |
| Choose Card<br>Your card number ••••• 0004 | Amount to be sent   |
| Choose Existing Recipient Select Recipient | Service Fee         |
| Add New Recipient                          | Total Amount        |
| Enter Amount                               | Send Money From Car |
| Notes                                      | Recipient Nickname  |
|                                            | Recipient Email     |
|                                            | Notes               |
|                                            |                     |
|                                            |                     |
| Cancel                                     | Cancel              |

### SEND MONEY

- Tap Send Money on the Menu or Card Actions screen
- Select a card
- > Add a new recipient or select an existing
- New recipients must be registered and validated
- > Enter the dollar amount
- Include comments in the notes (optional)
- > Tap **Send** on the Review & Send screen

| = 💿 breila  |              |        |      |   |  |
|-------------|--------------|--------|------|---|--|
|             | USE          | R PROF | ILE  |   |  |
| First Name  |              |        | MI   |   |  |
| John        |              |        | Q    |   |  |
| Last Name   |              |        |      |   |  |
| Smith       |              |        |      |   |  |
| Mobile Num  | ber          |        |      |   |  |
| 515-555-0   | 23           |        |      |   |  |
| Primary Emi | ail Address  |        |      |   |  |
| JohnSmith   | 123@gmail.   | com    |      |   |  |
| Secondary E | mail Address |        |      |   |  |
| JohnSmith   | 1234@gmai    | il.com |      |   |  |
| Address     |              |        |      |   |  |
| 1213 Main   | st           |        |      |   |  |
| City        |              | State  |      |   |  |
| Anytown     |              | IA     |      | ▼ |  |
| Zip Code    |              |        |      |   |  |
| 55555       |              |        |      |   |  |
|             | Cancel       |        | Save |   |  |

| = Obreila                                                                                                    |
|----------------------------------------------------------------------------------------------------|
| LOGIN PREFERENCES                                                                                                    |
| Quick Balance                                                                                                    |
| View your account balance<br>without signing in.                                                                        |
| Remember Me                                                                                                    |
| Save your username to<br>sign in quickly.                                                                               |
| Log In with Fingerprint<br>All fingerprints stored on this<br>device will have access to all<br>features within Brella. |
|                                                                                                    |
|                                                                                                    |
| Cancel Save                                                                                                    |

🔘 breıla<sup>.</sup>

**REVIEW & SEND** 

: \$5.00

\$0.00

· \$5.00

: x0004

; John

JohnSmith123@gmail

; Thanks for lunch!

Send

(1)

| USER SETTINGS         | ≡  | 🎯 breila <sup>.</sup> |   |
|-----------------------|----|-----------------------|---|
| Change Password       |    | USER SETTINGS         |   |
| Add Card              |    | Select Receive Card   | > |
| /                     | -0 | Change Password       | > |
| Delete Brella Account |    | Add Card              | > |
|                       | -  | Delete Brella Account | > |
|                       |    |                       |   |
|                       |    |                       |   |
|                       |    |                       |   |
|                       |    | Done                  |   |

### USER PREFERENCES

- > Tap User Profile on the Menu screen to manage your personal information
- > Tap Login Preferences on the Menu screen to enable Quick Balance, Remember Me and fingerprint access
- Tap User Settings on the Menu screen to change your password, add/delete a card or select a Receive Card
  - Tap Select Receive Card to choose a card to receive money from other users
  - > The money bag icon indicates your selected receive card

**Note:** Passwords must contain at least one capital letter, one lowercase letter, one number, one special character (!, @, #, \$, %, &, or \*) and be 5 to 32 characters in length. You're required to change your password once a year.

|   | )<br>breila           | = Obreila                                  |
|---|-----------------------|--------------------------------------------|
|   | JOE SMITH             | CREATE A TRAVEL NOTICE                     |
|   | Home                  | Card                                       |
|   | Send Money            | Please select  Trip nickname               |
| Z | Manage Travel Notices | Trip start date Trip end date              |
|   | Manage Recipient      | mm/dd/yy 💛 mm/dd/yy 💛                      |
|   | User Profile          | Select your destination(s)                 |
|   | Login Preferences     | Please select -                            |
|   | User Settings         | Note / Memo to your Financial institution. |
|   | ATM Locator           |                                            |
|   | About                 |                                            |
|   | Help                  |                                            |
|   | Provide Feedback      |                                            |
|   | Log Out               | Cancel Submit                              |

## SUBMIT TRAVEL NOTICE

- Tap **Manage Travel Notices** on the Menu screen
- Select a card and provide your travel details

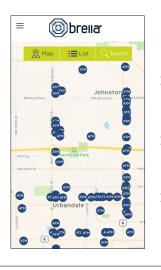

### ATM LOCATOR

- Tap ATM Locator on the Sign In or Menu screen to find the nearest ATM
- If GPS Location Services is enabled, the locator will pinpoint your location
- > Tap Search icon to find a location

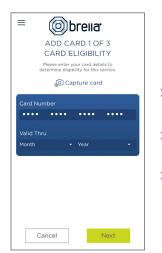

### ADDING A CARD

- Tap Add Card from the Cards & Accounts or User Settings screen
- Follow the same prompts to register the card
- Review and accept the terms and conditions and verify the card

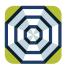

# **brella**<sup>®</sup> CARDHOLDER QUICK GUIDE

For users with turn card off/on feature.

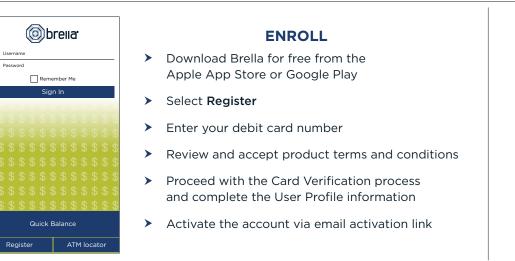

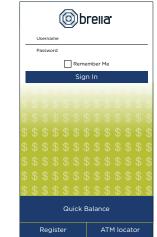

### LOGGING IN

- Enter your username and password, ≻ or enable fingerprint access
- See your balances without logging > in by tapping Quick Balance

| = @1                                          | orella              | ≡ (                                            | )<br>obr  | ella.                                                 | ≡              | @br                                                                                       |
|-----------------------------------------------|---------------------|------------------------------------------------|-----------|-------------------------------------------------------|----------------|-------------------------------------------------------------------------------------------|
|                                               | ACCOUNTS            | Available Balan<br>\$ 45.00                    |           | YOUR<br>FINANCIAL<br>INSTITUTION<br>Card Status<br>ON | Turn (         | SET ALERTS<br>Card Off / On                                                               |
| ALPHA BANK<br>7890<br>Available Balance       | Ledger Bal-<br>ance | Ledger Balance<br>\$ 45.00<br>Terms & Conditio |           | Valid Thru<br>02/2021                                 | <b>Q</b> u     | ransaction Amo                                                                            |
| BETA BANK<br>7890<br>Available Balance        | Ledger Balance      | s s                                            | ARD AC    | & Blocks                                              | Т              | IohnSmith123@gmail.com<br>Transactions Out:<br>IohnSmith123@gmail.com                     |
| GAMMA BANK<br>••••••7890<br>Available Balance | Ledger Bal-<br>ance |                                                | Send Mone | piration Date                                         | - <b>Ξ</b> - ω | Suspected Fraud<br>IohnSmith123@gmail.com<br>Brella Notificatio<br>IohnSmith123@gmail.com |
|                                               |                     |                                                |           | ravel Notices                                         |                |                                                                                           |
|                                               |                     |                                                | $\wedge$  |                                                       |                | Don                                                                                       |

# MANAGE ALERTS AND BLOCKS

| 515-555-0123 )

| 515-555-0123

1 515-555-0123

(i) breila

SET ALERTS & BLOCKS

Internet & Phone Transactions Transactions Outside U.S. Suspected Fraud Alerts

Transaction Amount

Brella Notifications

| ≡                            | Obrena                                   | з.     |  |
|------------------------------|------------------------------------------|--------|--|
|                              | ALERTS & BLO                             | CKS    |  |
|                              | et alerts and block<br>on transaction an |        |  |
| Alerts                       |                                          |        |  |
| Send me a<br>exceed th       | alerts for purchases that<br>is amount.  | \$50   |  |
| JohnSmith                    | 123@gmail.com                            |        |  |
| JohnSmith                    | 123@gmail.com                            |        |  |
| 515-555-01                   | 23                                       |        |  |
| Blocks                       |                                          |        |  |
| Block pur<br>this amou       | chases that exceed<br>nt.                | \$100  |  |
| (Subscription<br>be approved | is and recurring payments will still     |        |  |
|                              | Cancel                                   | Submit |  |

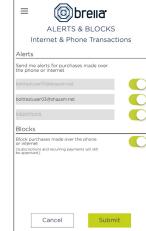

- Select a card from Cards & Accounts screen ≻
- Tap Set Alerts & Blocks on the Card Actions screen ≻

There are several options for alerts - tap on each to determine your alert delivery settings and configure the app to best fit your needs.

> Turn Card Off/On - turn your card off and on using the slider button

Done

### Here you can set blocks for:

- ≻ Transactions over a certain amount
- Internet and phone transactions >
- Transactions outside of the U.S. ≻

### Choose how you want to receive alerts.

- > Set alerts to send to your email and/or via text message (confirmation of the mobile number is required the first time text message alerts are enabled and standard text messaging fees may apply)
- Text messaging is an optional feature that needs to  $\mathbf{>}$ be enabled by your financial institution

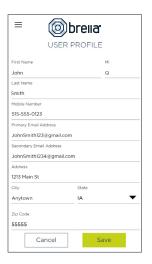

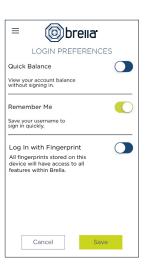

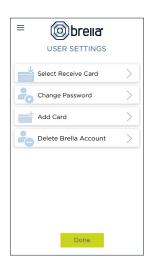

### **USER PREFERENCES**

- > Tap User Profile on the Menu screen to manage your personal information
- > Tap Login Preferences on the Menu screen to enable Quick Balance, Remember Me and fingerprint access
- Tap User Settings on the Menu screen to change your password, add/delete a card or select a Receive Card
  - Tap Select Receive Card to choose a card to receive money from other users
  - > The money bag icon indicates your selected receive card

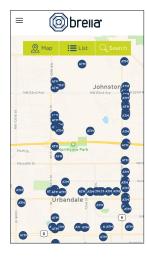

### ATM LOCATOR

- Tap ATM Locator on the Sign In or Menu screen to find the nearest ATM
- If GPS Location Services is enabled, the locator will pinpoint your location
- > Tap Search icon to find a location

| light brena:          | 😑 🎯 breila                                 |
|-----------------------|--------------------------------------------|
| JOE SMITH             | CREATE A TRAVEL NOTICE                     |
| Home                  | Card<br>Please select                      |
| Send Money            | Trip nickname                              |
| Manage Travel Notices | Trip start date Trip end date              |
| Manage Recipient      | mm/dd/yy 🗸 mm/dd/yy 🗸                      |
| Jser Profile          | Select your destination(s)                 |
| ogin Preferences      |                                            |
| ser Settings          | Note / Memo to your Financial institution. |
| TM Locator            |                                            |
| bout                  |                                            |
| lelp                  |                                            |
| Provide Feedback      |                                            |
| Log Out               | Cancel Submit                              |

### SUBMIT TRAVEL NOTICE

- Tap Manage Travel Notices on the Menu screen
- Select a card and provide your travel details

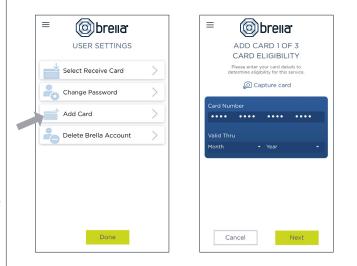

### **ADDING A CARD**

- > Tap Add Card from the Cards & Accounts or User Settings screen
- > Follow the same prompts to register the card
- > Review and accept the terms and conditions and verify the card

**Note:** Passwords must contain at least one capital letter, one lowercase letter, one number, one special character (!, @, #, \$, %, &, or \*) and be 5 to 32 characters in length. You're required to change your password once a year.